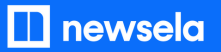

**GETTING SETUP WITH NEWSELA**

## **Teacher Guide: OneRoster/ Classlink**

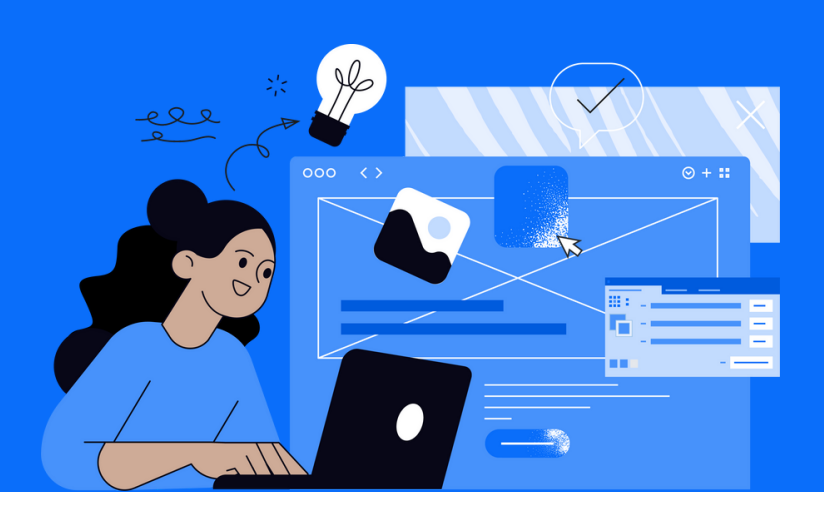

Please note: This teacher guide is intended for users who roster through OneRoster/Classlink.

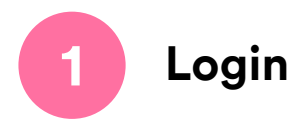

Go to [newsela.com](https://newsela.com/) > Select Sign in  $>$  You can sign in with Microsoft, Google, Clever, or Classlink > Enter your school/district credentials

Note: Please make sure you are logging in with your school email address.

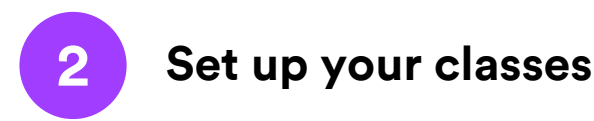

- You will see a message that your district rostered classes are synced
- Your Classes will be automatically synced to Newsela nightly

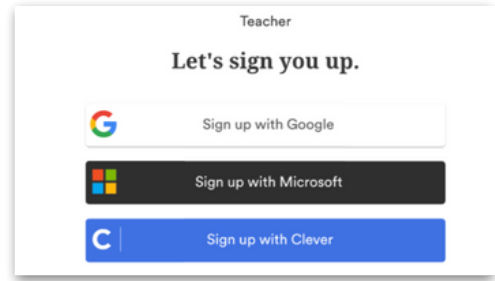

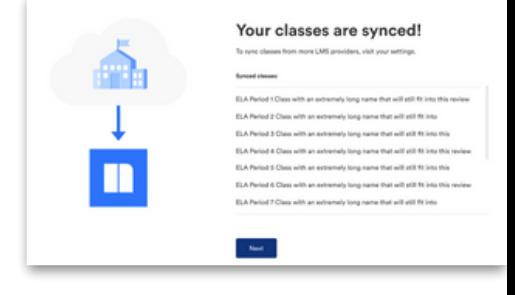

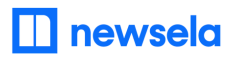

**ASSIGNING NEWSELA CONTENT**

### **OneRoster/ Classlink**

**and click Assign**

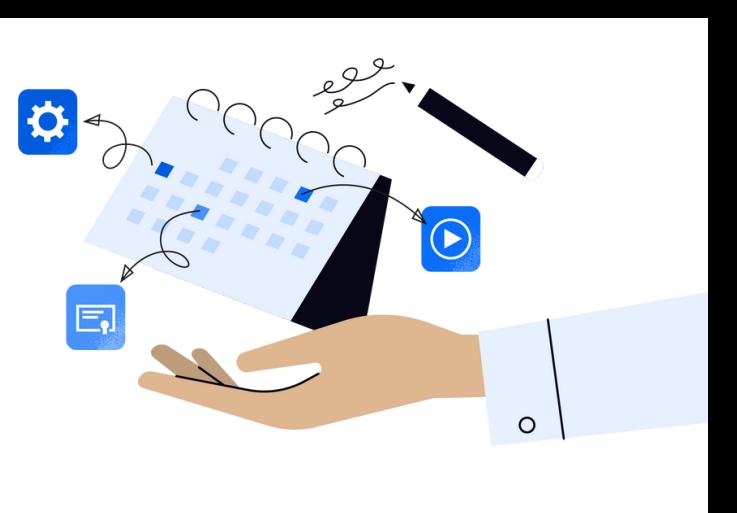

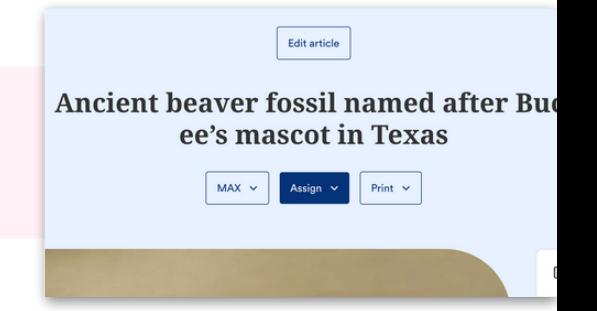

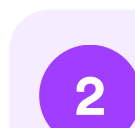

**1**

**Select the class(es) or student(s) for the assignment**

**Find an article in Newsela you wish to assign**

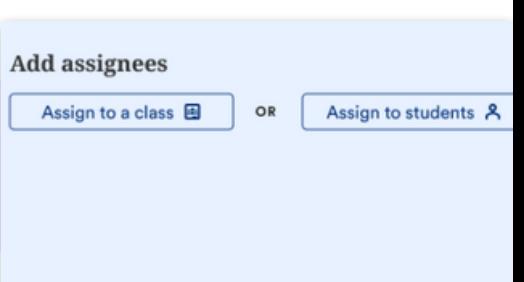

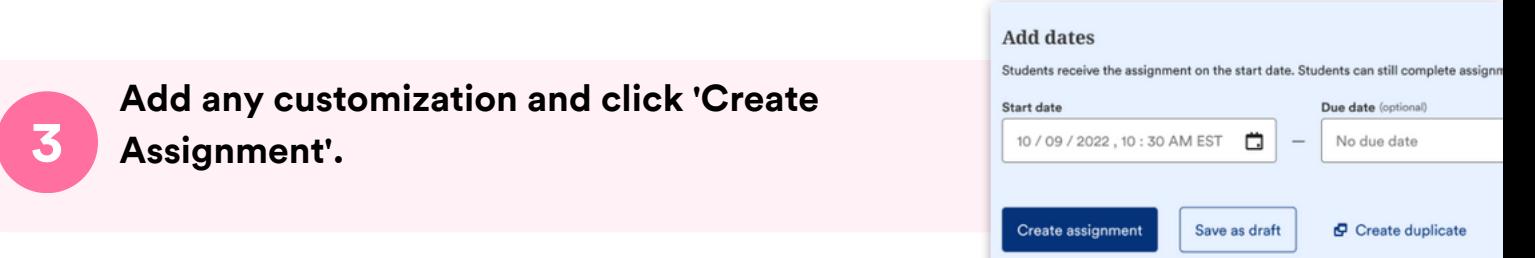

# **What to look out for**

#### **My Account says it is Deactivated, or I received an "Uh-Oh" message when trying to login**

- Your email is most likely not shared with Newsela.
- Reach out to your school/district technology administrator and ask them to share your account with Newsela.
- If your administrator confirms you are shared with us, contact [support](https://support.newsela.com/contact/) h[e](https://support.newsela.com/contact/)re for assistance.

#### **My Classes are not appearing for syncing in Newsela**

- Check that the class is not archived under Settings > Class Directory. You can restore any courses from there.
- It is possible the district isn't sharing the correct courses with Newsela with your district rostered classes. Contact your district tech administrator to confirm.
- The course may also be included in the next overnight sync. Please allow 24 hours from a class being added to then be synced to Newsela.
- There may be a student with a teacher role in your classroom. Contact [support](https://support.newsela.com/contact/) h[e](https://support.newsela.com/contact/)re to get this
- changed
- Check with your administrator that your class has an active term date.

#### **Students are getting an error message: "Sorry, it looks like you don't have permission to see this"**

Assign the article in Newsela, rather than only linking the article.

#### **My assignments are showing up as independent reading**

Assign an article before clicking the share button.

#### **I think I have a duplicate account in Newsela**

• Contact [support](https://support.newsela.com/contact/) here and ask them to merge your accounts.